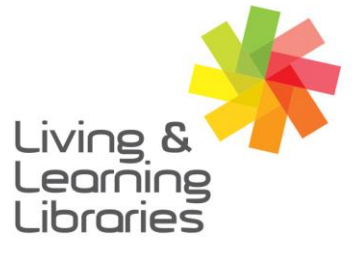

 $\left| \right| \left| \right| \left| \right| \left| \right| \left| \right| \left| \right|$ **Libraries Change Lives** 

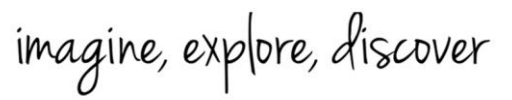

**GREATER DANDENONG** 

## **iPad - Activating Telstra SIM Card**

## 1. **Open your Internet browser**

You can use any Internet Browser that you prefer.

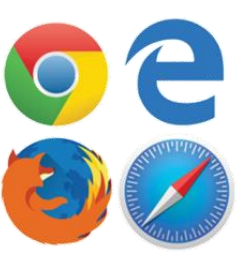

## **2. Finding the website**

In the browser location bar, type 'prepaid.activate.telstra.com.au' and press **Enter.**

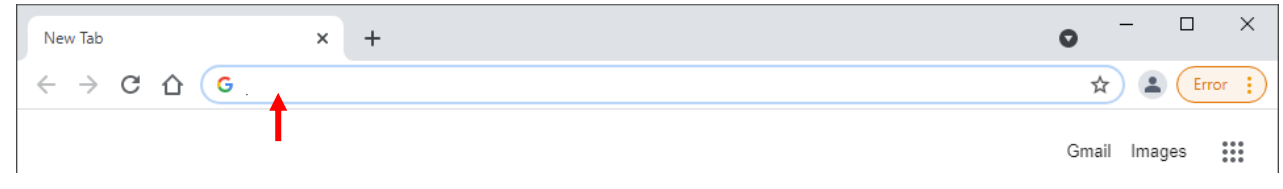

## **3. Entering your SIM serial number**

On the back of your SIM card, you will find your SIM serial number.

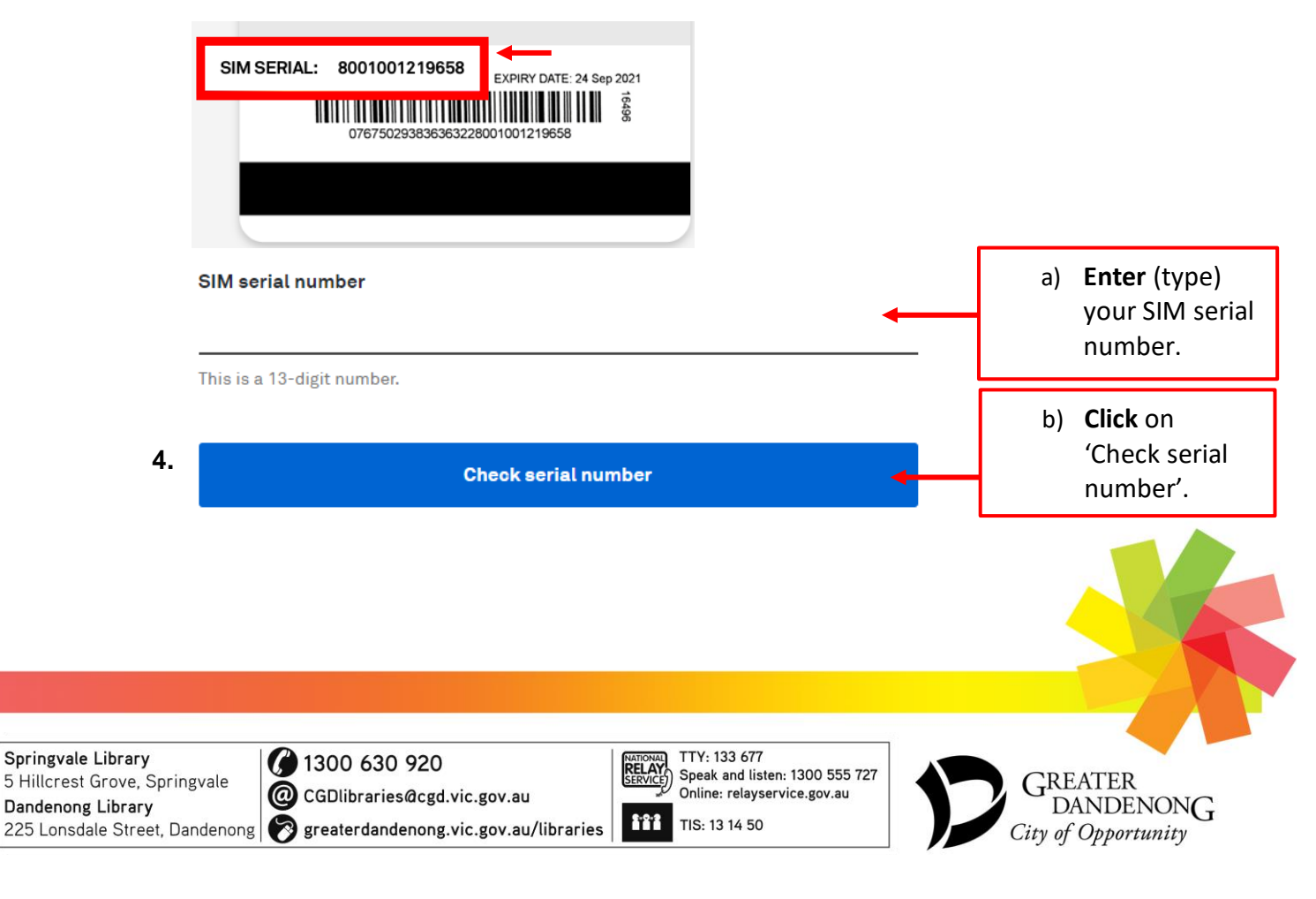

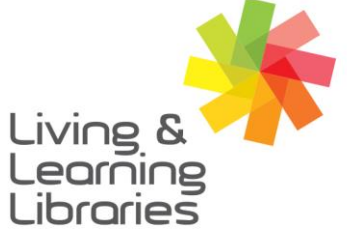

## $\left| \right| \left| \right| \left| \right| \left| \right| \left| \right| \left| \right|$ **Libraries Change Lives**

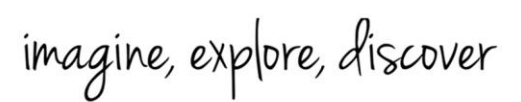

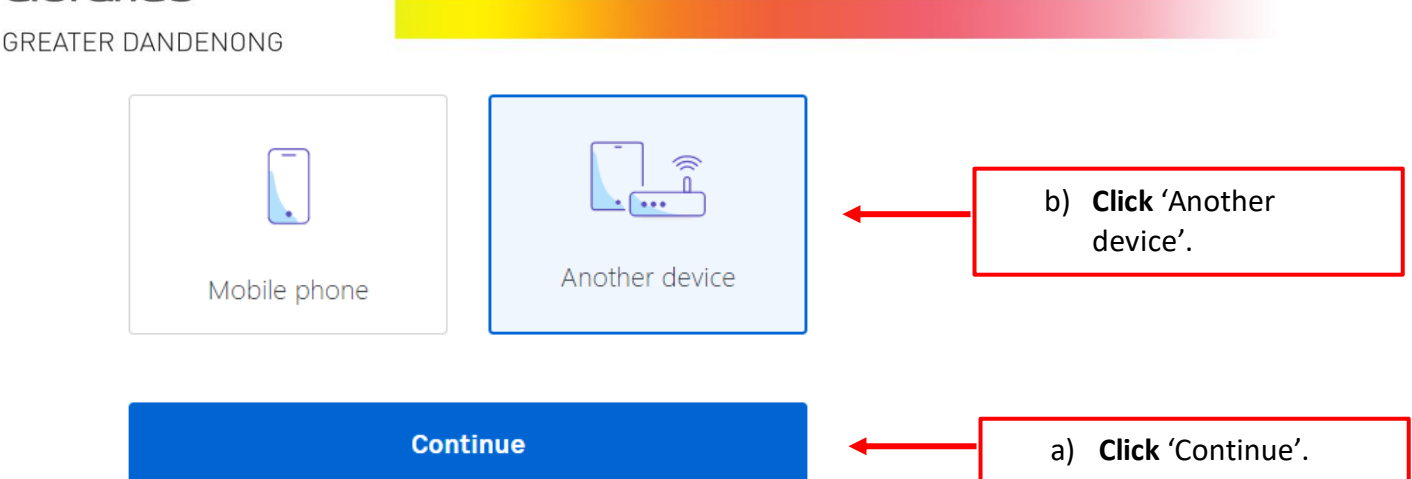

## **5. Entering your ID details**

You will then be asked to provide one of the following types of ID (identification):

- Australian driver's licence or learner's permit
- Medicare card
- Australian passport
- International passport with a valid Australian Visa

#### Select your ID type.

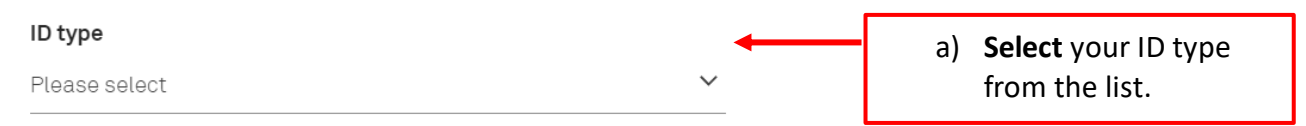

Then, follow the prompts to enter (type) your ID details**.**

#### **6. Entering your contact details**

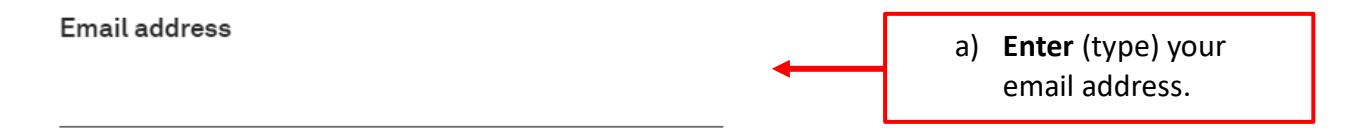

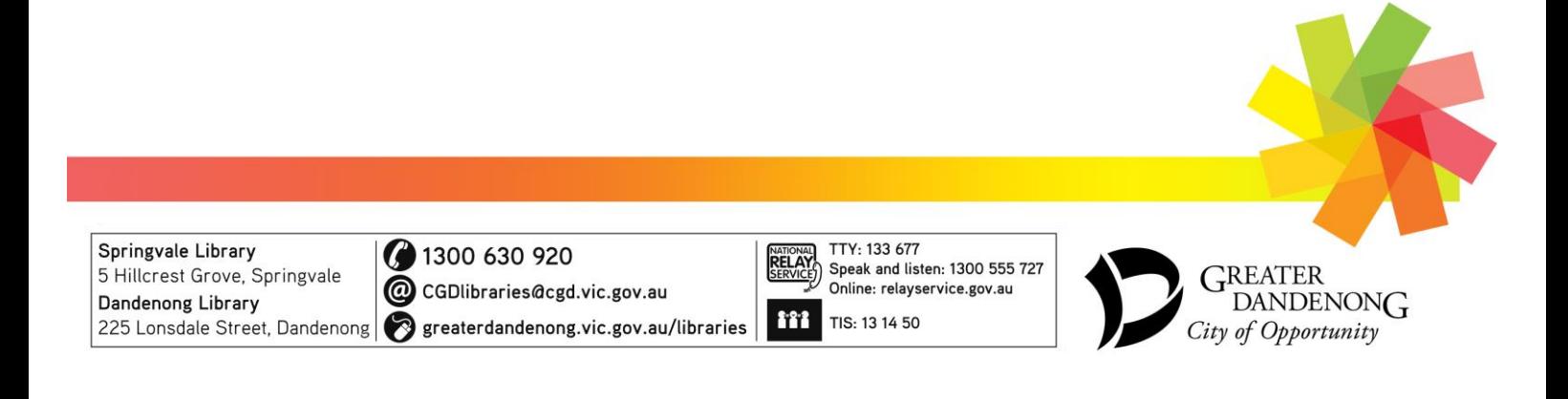

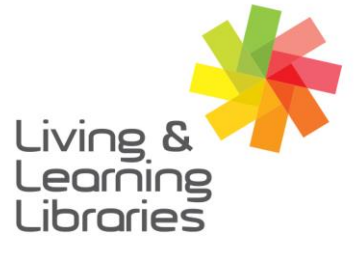

# $\left| \right| \left| \right| \left| \right| \left| \right| \left| \right| \left| \right|$ **Libraries Change Lives**

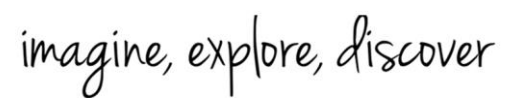

**GREATER DANDENONG** 

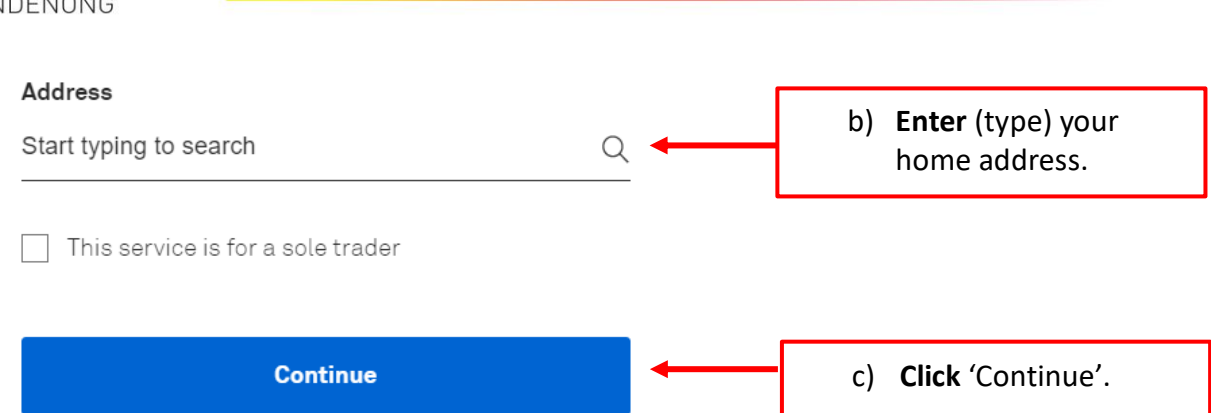

### **7. Recharge**

Select a recharge option. Each recharge option will have a unique cost, expiry date, and storage amount.

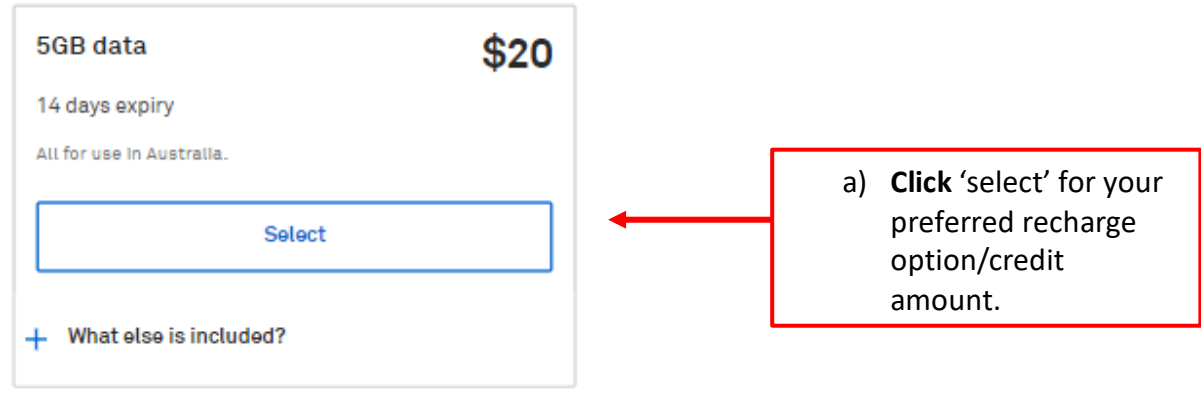

## **8. Review and payment**

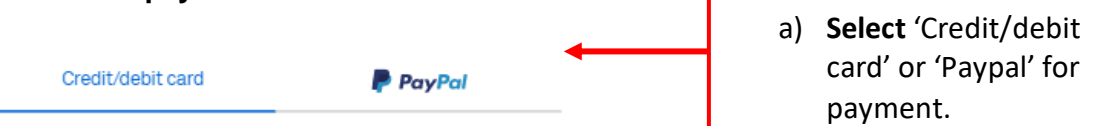

Follow the prompts to enter your payment details.

## Then, click 'Submit'.

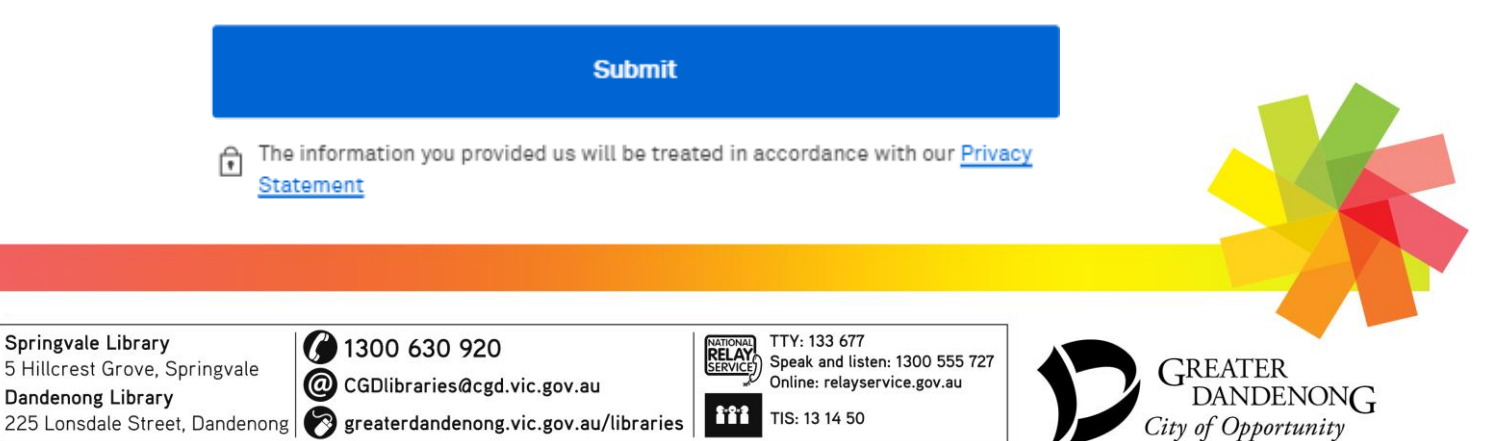